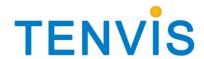

# **User Manual**

For MJPEG Cameras

# Catalogue

| Basic Setup                        | 4  |
|------------------------------------|----|
| Hardware Installation              | 4  |
| For Windows                        | 4  |
| Advanced Mode                      | 4  |
| LAN View                           | 6  |
| For Mac                            | 10 |
| Basic Operation                    | 10 |
| For Internet Explorer              | 10 |
| For Other Non-IE Web Browsers      | 14 |
| Camera Settings                    | 15 |
| System                             | 15 |
| About                              | 15 |
| PT Setting                         | 16 |
| Backup and Restore Setup           | 17 |
| NTP Setting                        | 17 |
| Misc Setting                       | 18 |
| System Log                         | 18 |
| Language                           | 19 |
| Changing Password                  | 19 |
| System User                        | 19 |
| Update                             | 20 |
| Reboot                             | 21 |
| Network                            | 21 |
| IP Config                          | 21 |
| WIFI                               | 22 |
| DDNS                               | 23 |
| Alarm Setting                      | 24 |
| Alarm Setting                      | 24 |
| Email Setting                      | 24 |
| FTP Setting                        | 27 |
| Recording                          | 29 |
| Multi Camera Monitor Configuration | 30 |
| Wireless Settings                  | 31 |
| For Windows                        | 31 |
| For Mac                            | 31 |
| Web Browser Internet View          | 33 |
| For Windows                        | 33 |
| For Mac                            | 33 |
| Mobile Phone View                  | 34 |
| For LAN View                       | 34 |
| For Internet View                  | 34 |
| Attached List                      | 35 |

| 3 <sup>rd</sup> Party DDNS Settings       | 35 |
|-------------------------------------------|----|
| DynDns DDNS Settings                      | 35 |
| NO-IP DDNS settings                       | 37 |
| Port Forwarding of Common Routers         | 41 |
| For 2wireRouter                           | 41 |
| For Actiontec Routers                     | 43 |
| For Apple Airport Extreme or Time Capsule | 44 |
| For BT BTHomeHub Routers                  | 46 |
| For D-link Routers                        | 48 |
| For FRITZ!! Routers                       | 49 |
| ForHuawei Routers                         | 49 |
| For Linksys W Series Routers              | 50 |
| For Movistar Routers                      |    |
| For Netgear Routers 1                     | 51 |
| For Netgear Routers 2                     | 54 |
| For Netgear Routers 3                     |    |
| For O2/ Thomson routers                   |    |
| For Sky/Sagmen Routers                    |    |
| For Speedport Routers 1                   |    |
| For Speedport (Deutsch) Routers 2         | 61 |
| For TP-Link Routers 1                     | 64 |
| For TP-Link / Binatone Routers            | 65 |
| For Virgin Routers 1                      |    |
| For Virgin Routers 2                      | 67 |
| For Webtell Routers                       | 68 |
| For Zvxel Routers                         | 71 |

Notice: Certain functions mentioned in this manual may vary according to camera's model. For example, pan and tilt function are for Pan/Tilt enabled cameras only.

# **Basic Setup**

This section will focus on connecting your IP camera, software installation and basic network configuration. Other settings and operation will be explained in later chapters.

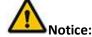

For your security, please update the camera's default password once you finish the following procedure and you can turn to camera settings for reference.

### **Hardware Installation**

Open the package. Mount the antenna (for cameras with detachable antenna). Connect the camera to your router by a network cable and plug it in with the provided AC adapter.

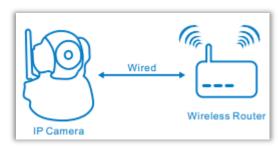

## **For Windows**

For basic installation, please turn to Page 2 of Quick Start Guide and follow the software **IP Camera Wizard** step by step.

If you are familiar with IP camera or skilled in basic network configuration, you could also set up the camera in advanced mode.

#### **Advanced Mode**

It will be much easier for you to set the camera LAN view and port forwarding in advanced mode.

- 1. Double click the icon IP Camera Wizard.
- 2. Open the wizard and select advanced mode.

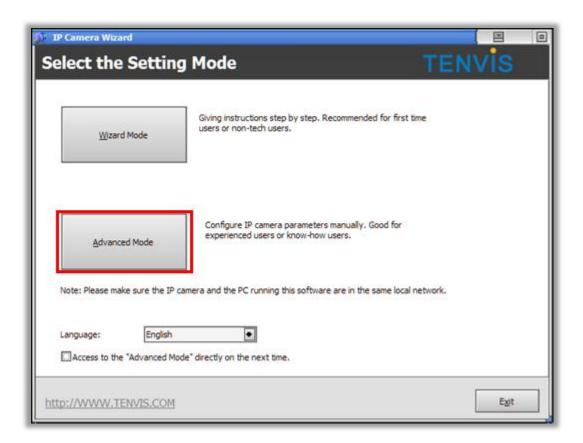

#### 3. Advanced Mode Instructions

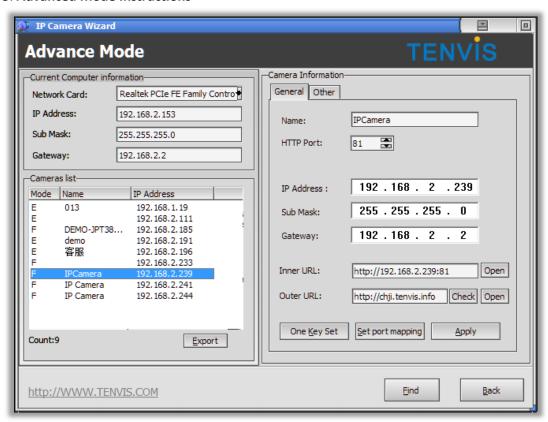

**Current Computer information** 

Your computer's network information is set for you to adjust the camera's basic network settings.

| Network Card | Software will detect the network card connecting to Internet       |
|--------------|--------------------------------------------------------------------|
|              | automatically. If the appeared Network card is not the one you are |
|              | using, please correct it manually.                                 |
| IP Address   | Your computer's IP address                                         |
| Subnet Mask  | Your computer's subnet Mask                                        |
| Gateway      | Your computer's Gateway                                            |

#### **Current List**

A list of the cameras in your local network

| Mode       | Camera's series number. This user manual is for F series cameras  |  |
|------------|-------------------------------------------------------------------|--|
| Name       | Camera's display name which is set to distinguish it from other   |  |
|            | devices on your network                                           |  |
| IP Address | Camera's local network IP address that is used to view the camera |  |
|            | in the same local area network. Specify a unique IP address for   |  |
|            | your network camera.                                              |  |

#### **Camera Information**

| Name       | Camera's display name which is set to distinguish with other      |  |
|------------|-------------------------------------------------------------------|--|
|            | devices on your network                                           |  |
| HTTP port  | Camera's communications port which is set to send video and       |  |
|            | audio data                                                        |  |
| IP Address | Camera's local network IP address, which is used to view the      |  |
|            | camera on the same local network. Specify a unique IP address for |  |
|            | your network camera.                                              |  |
| Sub Mask   | Specify the mask for the subnet the network camera is located on  |  |
| Gateway    | Specify the IP address of the default gateway (router) used fo    |  |
|            | connecting devices attached to different networks and network     |  |
|            | segments                                                          |  |
| Inner URL  | Camera's LAN view URL. You can click Open to view the camera in   |  |
|            | your local network                                                |  |
| Outer URL  | Camera's remote view URL. You can click Open to view the camera   |  |
|            | from Internet after you finish the following configuration        |  |
|            | procedure.                                                        |  |

## **LAN View**

Click Open button of Inner URL and open the camera's image from browser. Fill in the camera's username and password. Then you will get the live image of the camera. For the further operation and configuration, please turn to the latter part of this user manual.

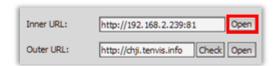

If it failed to connect to the camera via browser, please adjust the camera's network setting.

1. Pick the correct network card in Current Computer information. Select your preferred IP camera from the Current List. (The default IP address of TENVIS IP camera is 192.168.1.239)

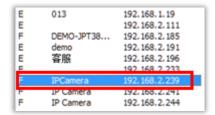

2. Then modify the camera's network setting in Camera Information.

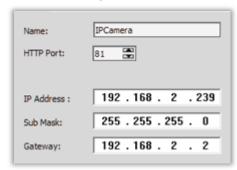

3. If you are not sure how to modify the camera, please click **One Key Set**. **IP Camera Wizard** will detect the computer's network information and then modify the camera's network automatically.

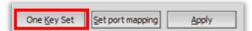

4. Click **Apply** and then enter the camera's username and password. The camera's default username is admin. There is no password by default, so leave the password field blank.

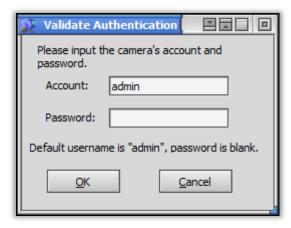

5. After clicking **OK**, you are able to view the camera in LAN after clicking **Open**.

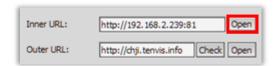

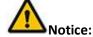

- 1. For Windows 7 users, if you could not find the IP Camera Wizard icon on the desktop after installing the software, please search it in the Start menu.
- 2. If you could not find the camera from the list, please check the following the below procedure.
  - a. Connect the camera to the router via network cable.
  - b. Disable the firewall and antivirus software of the computer such as AVG and McAfee.

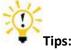

- If your computer detects any virus when you download the searching software, the
- reason is that the software has been regarded as the virus when it scans the devices in LAN. We promise that there is no virus for the software downloaded from our official website or in CD. Please rest assured.
- 2. Please disable your computer's firewall and security software before you install the software.

If One Key Set is not working, please set up IP address manually.

- 1. Click on **Start**, and then click on **Control Panel**.
- 2. Click **Network and Sharing Center.** The above is in **Small icons** view. If your screen looks different, change by selecting **Small icons** from the View by **drop-down** menu in the top right hand corner.

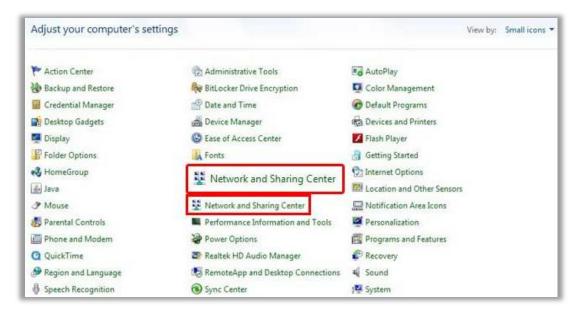

3. Find the connection connected to Internet and click the link.

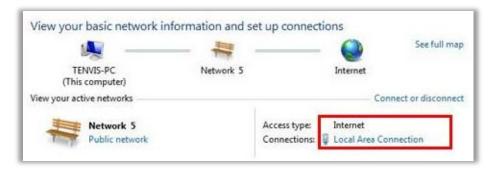

4. Click Details

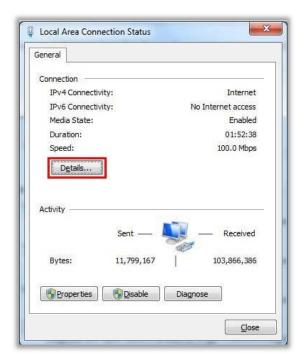

5. Find your PC's IP address, Subnet Mask, Gateway and DNS.

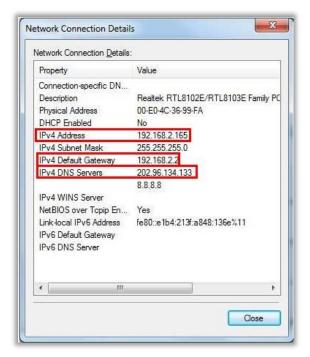

Here are the details in the snapshot:

IP: 192.168.2.165

Subnet Mask: 255.255.255.0

Gateway: 192.168.2.2

6. Set up IP manually by the details above.

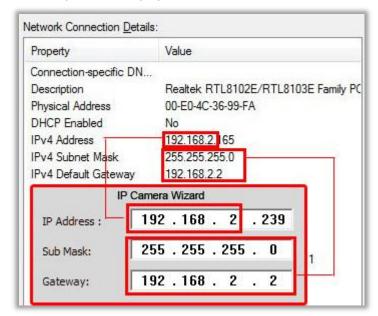

Copy the first 3 parts of IP address to camera's IP and left the 4<sup>th</sup> part with its own. Copy Subnet Mask and Gateway to IP camera's Sub Mask and Gateway.

## For Mac

For the LAN view of Mac, please refer to P8 of Quick Start Guide.

# **Basic Operation**

This section will focus on basic operation of the interface including pan/tilt, video, audio, etc.

## **For Internet Explorer**

After inputting the camera's LAN or Internet access URL in IE browser, the camera's username and password will be required. The default username is admin. There is no password by default, so leave the password field blank.

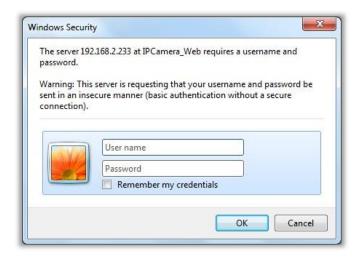

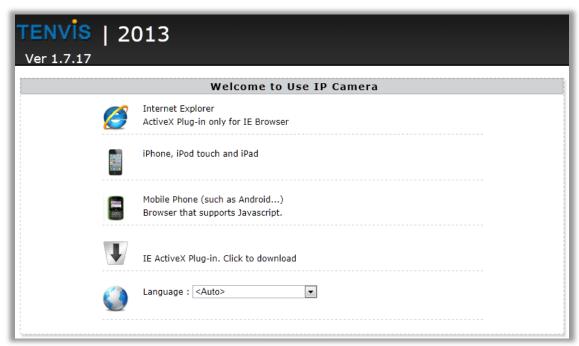

1. Select IE Active X Plug-in to download the IE plug-in and follow the procedure to install.

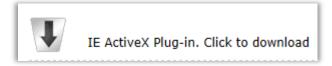

2. Select ActiveX Plug-in only for IE Browser

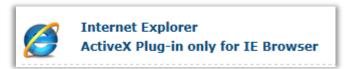

3. Click **Allow** to allow the web browser plug-in running in IE.

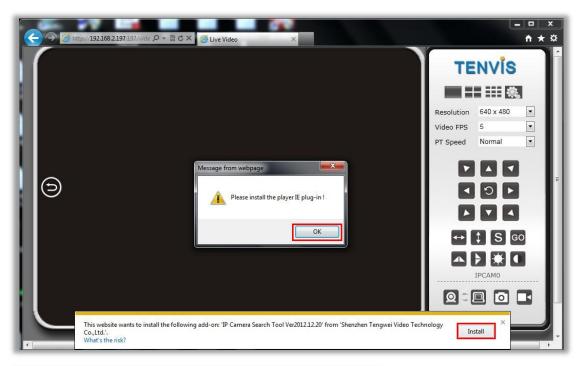

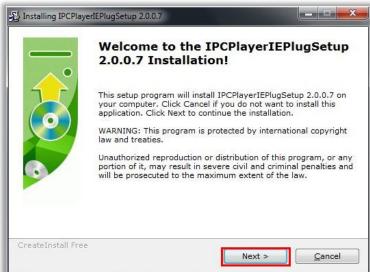

4. Then you will see the live video and control panel

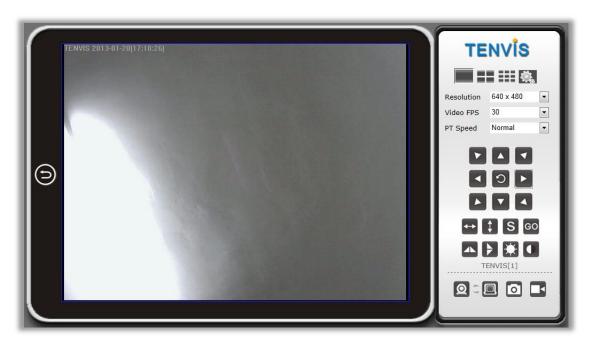

## Instructions of the buttons of main panel

| instructions of the buttons of main panel |                                                                      |
|-------------------------------------------|----------------------------------------------------------------------|
|                                           | Return to the welcome page                                           |
|                                           | Single camera view mode. For show back to single camera mode         |
|                                           | from 4 camera view mode or 9 camera view mode.                       |
|                                           | 4 camera view mode. After set up multiple camera settings, you       |
|                                           | could view up to 4 cameras by this mode                              |
| ===                                       | 9 camera view mode. After set up multiple camera settings, you       |
|                                           | could view up to 9 cameras by this mode                              |
|                                           | Click this button for camera settings                                |
|                                           | Changed the resolution of the video, there are 3 options:            |
| Resolution                                | 640x480, 320x240 and 160x120.                                        |
|                                           | Change the FPS of video, it means frames per second. The bigger      |
| Video FPS                                 | the number, the smoother the video is. Higher FPS depends on high    |
|                                           | speed network.                                                       |
|                                           | Change the speed of the pan/tilt of the camera. There are 5          |
| PT Speed                                  | options: Fastest, Fast, Normal, Slower and Slowest.                  |
|                                           | (only available for the camera with Pan/Tilt)                        |
|                                           |                                                                      |
|                                           | There are 8 direction keys and the center button is rotation center. |
|                                           | (only available for the camera with Pan/Tilt)                        |
|                                           |                                                                      |
| $\longleftrightarrow$                     | The horizontal cruise will pan automatically                         |
|                                           | (only available for the camera with Pan/Tilt)                        |
| 1                                         | The vertical cruise will tilt automatically                          |
| •                                         | (only available for the camera with Pan/Tilt)                        |

|                                              | Set preset position; this camera supports 6 preset positions.    |
|----------------------------------------------|------------------------------------------------------------------|
| S                                            | What is a preset position? See tips below.                       |
|                                              | (only available for the camera with Pan/Tilt)                    |
| 60                                           | Go a specific preset position you have set                       |
| GO                                           | (only available for the camera with Pan/Tilt)                    |
|                                              | Invert the video horizontally                                    |
| <b>&gt;</b>                                  | Invert the video vertically                                      |
| *                                            | Adjust the brightness of the video                               |
|                                              | Adjust the contrast of the video                                 |
|                                              | Receive audio from the camera                                    |
| <u>\\\\\\\\\\\\\\\\\\\\\\\\\\\\\\\\\\\\\</u> | (only available for the camera with 2-way audio)                 |
|                                              | Send audio to the camera                                         |
| <u>ال</u>                                    | (only available for the camera with 2-way audio)                 |
| $\odot$                                      | Take snapshot with the camera                                    |
|                                              | Record video to PC, you can change the path in the settings menu |

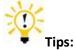

### What are preset positions?

Preset positions are IP camera's memorized P/T positions. Once you set a preset position, you do not need to pan the camera to your preferred position. You simply press the preset button that corresponds to the preset you want to see and the camera will move to that position automatically.

## For Other Non-IE Web Browsers

1. Select For Firefox, Google Chrome, etc for non-IE web browser. This mode is applicable for Safari in Mac.

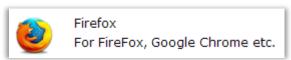

2. For other non-IE web browsers, there is a little difference.

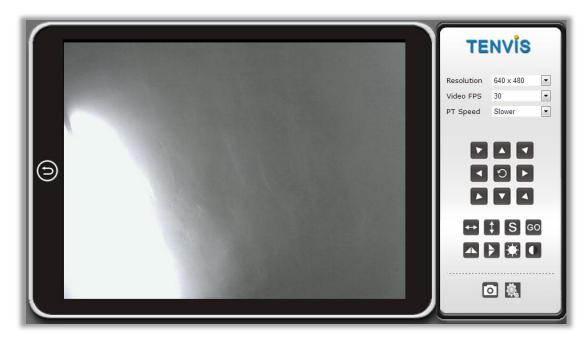

Here are the details of the difference of the functions.

|                       | IE | Non-IE web browser |
|-----------------------|----|--------------------|
| Multiple Cameras Mode | √  | ×                  |
| 2-way audio           | √  | ×                  |
| Record to PC          | √  | ×                  |
| Time Stamp            | √  | ×                  |

# **Camera Settings**

Click this Settings Button for camera Settings.

Notice: Certain functions mentioned in this manual may vary according to camera's model. For example, pan and tilt function are for Pan/Tilt enabled cameras only.

## **System**

## **About**

Basic Device Info & Customer Service info.

|                                | About                                                                          |
|--------------------------------|--------------------------------------------------------------------------------|
|                                |                                                                                |
| Device Model                   | JPT3815W                                                                       |
| Device SN                      | 000000018                                                                      |
| Hardware Version               | Ver 1.4                                                                        |
| Firmware Version               | Ver 1.7.17                                                                     |
| Manufacturer                   | TENVIS                                                                         |
| Official Website               | http://www.tenvis.com                                                          |
|                                | Contact Customer Service                                                       |
| China Warkhuida Custamar Sa    |                                                                                |
| China Worldwide Customer Ser   | vice                                                                           |
| Time:                          |                                                                                |
|                                | vice<br>9:00-18:00, Beijing Time(UTC+8), Monday - Friday                       |
| Time:<br>Telephone#            | vice<br>9:00-18:00, Beijing Time(UTC+8), Monday - Friday<br>0086-0755-89732476 |
| Time:<br>Telephone#<br>E-mail: | vice<br>9:00-18:00, Beijing Time(UTC+8), Monday - Friday<br>0086-0755-89732476 |

| Device Model             | Camera's exact model                                         |  |
|--------------------------|--------------------------------------------------------------|--|
| Device SN                | Camera's serial number which is also the camera' MAC address |  |
| Hardware Version         | Camera's hardware version                                    |  |
| Firmware Version         | Camera's software version                                    |  |
| Manufacturer             | TENVIS Technology Co., Ltd                                   |  |
| Official Website         | http://www.tenvis.com                                        |  |
| Contact Customer Service | Consulting with TENVIS customer service if you have any      |  |
|                          | question about TENVIS IP camera.                             |  |

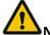

#### Notice:

Customer Service information will be updated on the official website.

## **PT Setting**

Camera' Pan/Tilt and preset setting (only available for cameras with Pan/Tilt function).

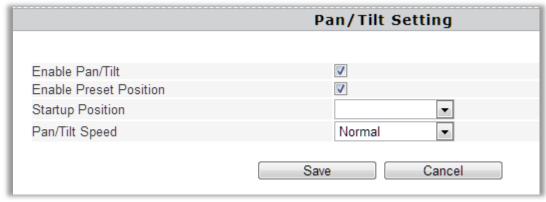

| Enable PT                     | Turn the camera's Pan/Tilt on/off        |
|-------------------------------|------------------------------------------|
| <b>Enable Preset Position</b> | Turn the camera's preset position on/off |

| Startup Position | Preset position that the camera will move to after rebooting    |
|------------------|-----------------------------------------------------------------|
| PT Speed         | Speed for Pan/Tilt which is also the speed for preset movements |
|                  | includes 5 speed options.                                       |

## **Backup and Restore Setup**

Save or restore camera configuration.

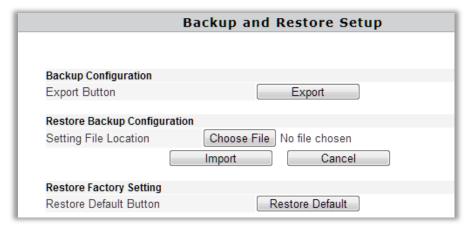

| Backup Configuration | Keep the camera settings as a backup file. Download the appeared    |  |
|----------------------|---------------------------------------------------------------------|--|
|                      | box IPCamera_Settings.dat and save it on your computer in case      |  |
|                      | you need to restore your previous settings.                         |  |
| Restore Backup       | Click Browse to restore the backup settings which has been saved in |  |
| Configuration        | advance to restore the previous configuration.                      |  |
| Restore Factory      | Reset the camera to default factory settings                        |  |
| Setting              |                                                                     |  |

## **NTP Setting**

Camera's time setting

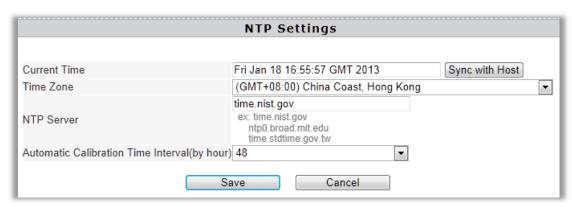

| Current Time | Camera's time and you can click Sync With Host to match it to your |  |
|--------------|--------------------------------------------------------------------|--|
|              | computer's time                                                    |  |
| Time Zone    | Time zone of the place that the camera is located                  |  |
| NTP Server   | Time server of the network which is connected with the camera      |  |

| Automatic Calibration  | Intervals for the camera to correct the time with its own connected |
|------------------------|---------------------------------------------------------------------|
| Time Interval(by hour) | network.                                                            |

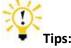

1. Since the camera has no built in battery, the time saved in its memory may be lost when the camera reboots and reset to 1970.01.01. This will not affect the alarm schedule, since the exact alarm time will be synced from the Internet. You just need to reconnect the network to correct the camera's time manually.

#### 2. What is NTP server?

NTP server is a server computer that reads the actual time from a reference clock and distributes this information to its clients using network. Your camera will get the exact time through an NTP sever by offering the time zone of its location.

### **Misc Setting**

Camera's some Miscellaneous Settings

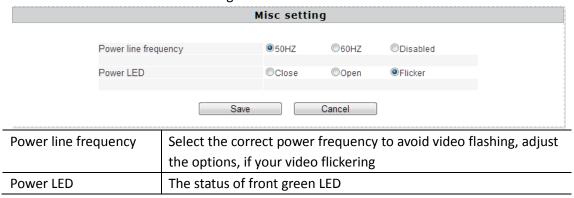

### System Log

You are able to check all the records for the computer operation of your camera starting from when the camera was powered on.

```
New Video Software Client (null) IP:192.168.2.153
New Video Software Client (null) IP:192.168.2.153
New Video Software Client (null) IP:192.168.2.153
New Video Software Client (null) IP:192.168.2.153
New Video Software Client (null) IP:192.168.2.153
New Video Software Client (null) IP:192.168.2.153
Video contrast 5
Video birght 5
Video FPS 30
Video Frame Size 640 X 480
```

## Language

To set camera's language and other appearance settings.

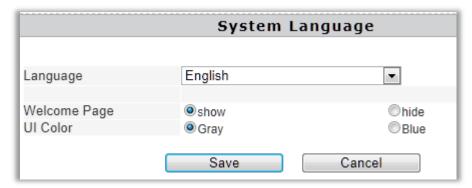

| Language     | To choose from 9 different languages      |  |
|--------------|-------------------------------------------|--|
| Welcome Page | To select the welcome page                |  |
| UI Color     | To pick the color for the whole interface |  |

## **Changing Password**

To update the camera's username and password.

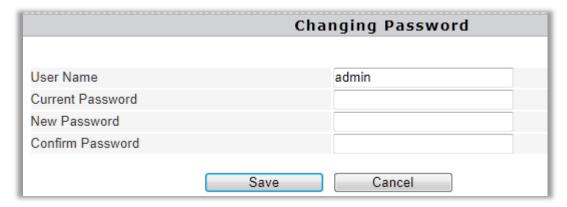

| User Name        | This camera's username                         |  |
|------------------|------------------------------------------------|--|
| Current Password | To confirm the current password                |  |
| New Password     | To fill in the camera's new password           |  |
| Confirm Password | Fill in the new password to confirm the change |  |

## **System User**

Adding and updating user accounts

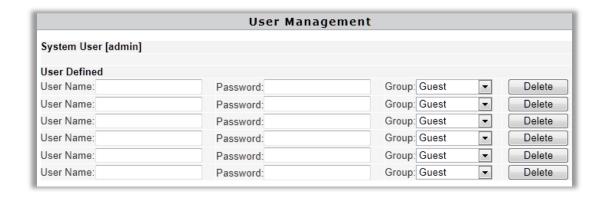

Defined user contains three different user levels.

Different access is granted to different user levels as specified in the following sheet.

|          | Live<br>Video | Record | Snapshots | Video<br>adjustment | Sound | Talkback | PT operation | Settings |
|----------|---------------|--------|-----------|---------------------|-------|----------|--------------|----------|
| Admin    | ٧             | ٧      | ٧         | ٧                   | ٧     | ٧        | ٧            | ٧        |
| Operator | ٧             | ٧      | ٧         | ٧                   | ٧     | ٧        | ٧            | ×        |
| Guest    | ٧             | ٧      | ٧         | ×                   | ٧     | ٧        | ×            | ×        |

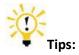

PT operation is only available for cameras with Pan/Tilt.

## **Update**

Update the device to the latest firmware version which can be found on our official website. http://www.tenvis.com/download

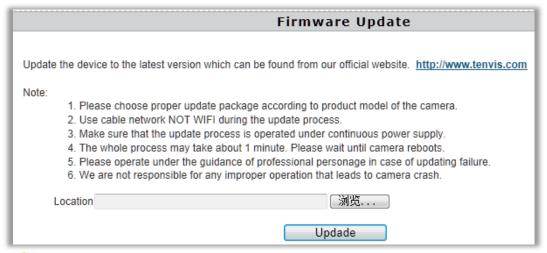

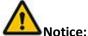

- 1. Please choose proper update package for your camera model (i.e. JPT 3815W).
- 2. Use an Ethernet cable NOT WI-FI to connect to your camera during the update process.
- 3. Make sure that the camera is not unplugged during the update process.

- 4. The whole process may take about 2-3 minute. Please wait until camera reboots.
- 5. Please update only with the help of a professional in case of problems while updating.
- 6. TENVIS is not responsible for any improper update attempts that lead to camera crash.

### Reboot

Press reboot button to restart the camera.

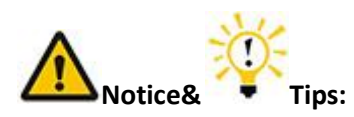

## Network

## **IP Config**

The Camera's Basic Network Settings

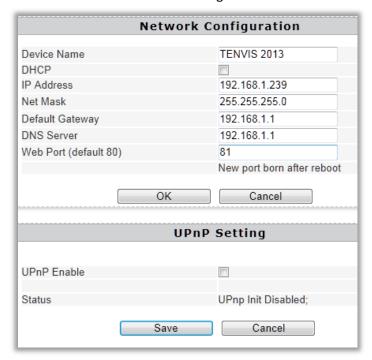

| Device Name | Camera's display name which is set to distinguish from other devices on   |  |
|-------------|---------------------------------------------------------------------------|--|
|             | your network                                                              |  |
| DHCP        | Enable or disable obtaining IP address from DHCP server automatically. If |  |
|             | it is enabled, IP address and other items cannot be changed manually.     |  |
| IP Address  | Camera's local network IP address, which is used to view the camera in    |  |
|             | the same local area network.                                              |  |
|             | Specify a unique IP address for your network camera.                      |  |

| Net Mask        | Specify the mask for the subnet the network camera is located on           |  |
|-----------------|----------------------------------------------------------------------------|--|
| Default Gateway | Specify the IP address of the default gateway (router) used for connecting |  |
|                 | devices attached to different networks and network segments                |  |
| DNS Server      | DNS (Domain Name Service) provides the translation of host names to IP     |  |
|                 | addresses of your network                                                  |  |
| Web Port        | Camera's communications port which is set to send video and audio data     |  |
| UPnP            | Universal Plug and Play (UPnP) is an architecture for peer-to-peer         |  |
|                 | network connectivity and it will connect to the IP camera from Internet    |  |
|                 | more seamlessly                                                            |  |

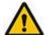

#### Notice:

As UPNP is also easily affected by router or firewall, sometimes it may show failed status. If this happens, please forward the camera's port on your router manually. Whether UPNP succeeds or not, it will not affect the camera's remote access.

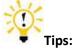

For the exact IP address configuration, please turn to **P6-P10** of this **User Manual**.

### WIFI

### Configuring WI-FI connection

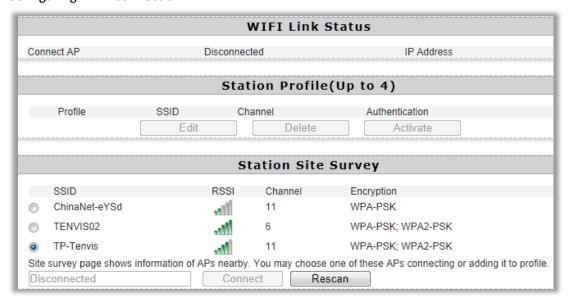

| Wireless Network   | All the nearby wireless signals visible to the camera                  |  |
|--------------------|------------------------------------------------------------------------|--|
| Station Profile(Up | Select the wireless signal and add it to Station Profile. Then you can |  |
| to 4)              | switch your preferred wireless network easily.                         |  |
| WI-FI Link Status  | Check and change wireless network status                               |  |

For Set-up procedure please refer to Wireless Setup

#### **DDNS**

Configuring the camera's DDNS for remote view

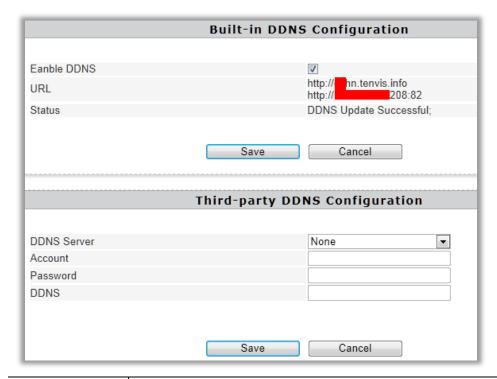

| Built-in DDNS    | TENVIS IP Camera has been set with free default built-in DDNS         |  |  |
|------------------|-----------------------------------------------------------------------|--|--|
| Configuration    | tenvis.info. You can enable or disable it. If the DDNS status is      |  |  |
|                  | "successful", you can view the camera from Internet after you forward |  |  |
|                  | the camera's port through your router.                                |  |  |
| Third-party DDNS | TENVIS camera supports third-party DDNS providers like Dyndns,        |  |  |
| Configuration    | Araid.org, Zoneedit, no-ip and Oray.                                  |  |  |
|                  | You can request that we add a new DDNS provider through the TENVIS    |  |  |
|                  | Forum if you get third-party DDNS support agreement                   |  |  |

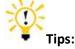

#### 1. What is DDNS?

DDNS (Dynamic DNS) is a service that maps Internet domain names to IP addresses. Thus we do not need to know the changing IP address in order to view the camera through the relevant DDNS server.

2. For the DDNS settings, you can find the DDNS setting for Dyndns and no-ip DDNS in the attached list of User Manual.

## **Alarm Setting**

## **Alarm Setting**

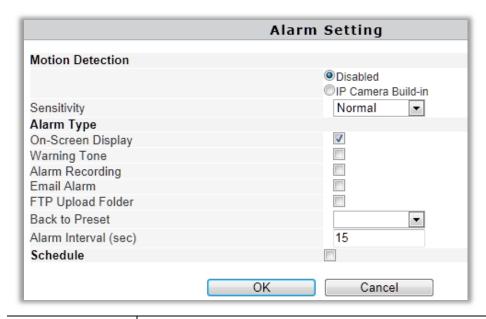

| Motion Detection  | Enable or disable the motion detection alarm                           |  |  |
|-------------------|------------------------------------------------------------------------|--|--|
| Sensitivity       | The sensitivity of the motion detection alarm which contains 5 levels. |  |  |
| On-Screen Display | Notice on the screen during motion detection alarm which is only       |  |  |
|                   | available in IE browser.                                               |  |  |
| Warning Tone      | Alarm voice when the camera detects moving objects which is only       |  |  |
|                   | available for IE browser.                                              |  |  |
| Alarm Recording   | Records to the computer when the camera detects moving objects and     |  |  |
|                   | there is only IE browser supports this.                                |  |  |
| Email Alarm       | Sending alarm pictures to the specified email when the camera detects  |  |  |
|                   | the movements                                                          |  |  |
| FTP Upload Folder | Sending alarm pictures to FTP server set in advance when the camera    |  |  |
|                   | detects movement.                                                      |  |  |
| Back to Preset    | Moves camera to a preset position once the camera detects moving       |  |  |
|                   | objects (this is only available for Pan/Tilt IP camera).               |  |  |
| Alarm Interval    | Unit of time for periodic motion detection alarm which includes        |  |  |
| (sec)             | picture and video alarm.                                               |  |  |
| Schedule          | Specified motion detection period with 15 minutes a unit and one       |  |  |
|                   | week per cycle.                                                        |  |  |

## **Email Setting**

Once the motion detection alarm is enabled, camera will send snapshots to the specified email when it detects the moving objects. There will be six emails per time and one picture per email.

|                             | Email Setting                                              |
|-----------------------------|------------------------------------------------------------|
|                             |                                                            |
| Sender(xxx@xxx.xxx)         |                                                            |
| Recipient[1](xxx@xxx.xxx)   |                                                            |
| Recipient[2]                |                                                            |
| Recipient[3]                |                                                            |
| Recipient[4]                |                                                            |
| SMTP Server                 |                                                            |
| SMTP Port (default 25)      |                                                            |
| Transport Layer Security    | Gmail support STARTTLS at 25/587 port and TLS at 465 port. |
| SMTP User                   |                                                            |
| SMTP Password               |                                                            |
| IP Address Reported by Mail |                                                            |
|                             |                                                            |
| Save                        | Save and Test Cancel                                       |

| Sender(xxx@xxx.xxx)         | Email address for sending the alarm email                   |
|-----------------------------|-------------------------------------------------------------|
| Recipient[1](xxx@xxx.xxx)   | 1st email address for receiving the alarm email             |
| Recipient[2]                | 2nd email address for receiving the alarm email             |
| Recipient[3]                | 3rd email address for receiving the alarm email             |
| Recipient[4]                | 4th email address for receiving the alarm email             |
| SMTP Server                 | Sending emails provider 's SMTP server address              |
| SMTP Port (default 25)      | Service port of SMTP server                                 |
| Transport Layer Security    | Encryption protocol of SMTP Server                          |
| SMTP User                   | Sender email's login username                               |
| SMTP Password               | Sender email's login password                               |
| IP Address Reported by Mail | Sending the camera's external access URL to the recipient's |
|                             | email                                                       |

## **E-mail Alarm Configuration**

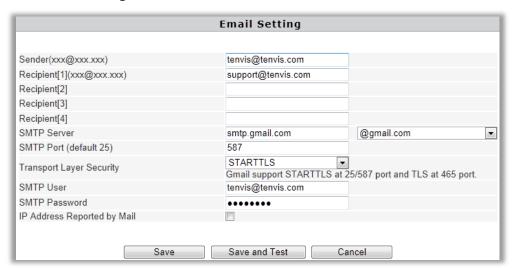

**Sender** is your own email address. Since common email providers have a better service experience and the built-in email provider SMTP servers are easier to set up, you are strongly

advised to use Gmail, Yahoo and other common email services as the sender email.

**Recipient** is the email to accept the email alerts and we suggest that you make it a different email from the sender email.

**SMTP Server:** The SMTP (short for Simple Mail Transfer Protocol) works like a post assistant, handling the sending of emails from the camera to an email server. SMTP Server receives outgoing mail messages from users to the mail recipients they are intended for.

If your sender email provider is a public server, you can search the IP address of the email provider's SMTP server or DDNS from Google.

If your sender email provider is a private one, you can consult with the email provider's customer service.

**SMTP Port:** Service port of SMTP server which you can get with the above procedure Transport Layer Security: Encryption protocol of SMTP Server and you can also get it from the above procedure

**SMTP User:** The account you use to login to the SMTP server which is also the sender email address

**SMTP Password:** The password you use to login to the SMTP server which is also the sender email password

**IP Address Reported by Mail:** Once it is triggered, the latest external IP address will be sent to recipient's email as soon as the camera's WAN IP address changes.

Then click Save and Test. Once it says Success that means the camera has set up e-mail settings.

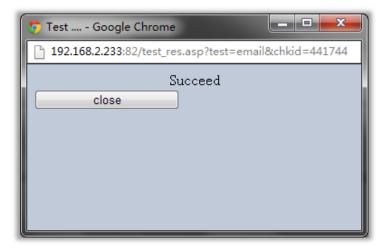

Go back to alarm settings and enable Email Alert to finfish the whole e-mail alert settings.

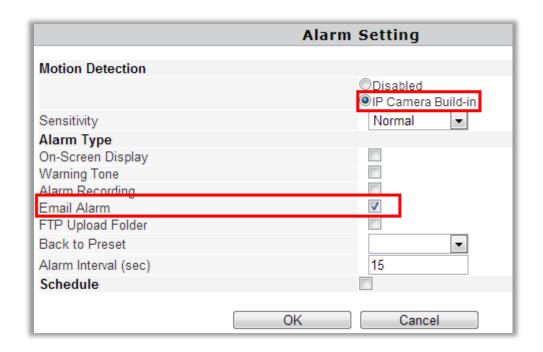

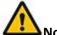

#### Notice:

- 1. Please check the basic network settings of the camera if it failed the test, go back to Basic Operation for reference
- 2. There might be some delay for motion detection alarm since it is related to the network condition and the service quality of the sender email's provider. Thus it is beyond the control of IP camera.
- 3. If you still can not receive any email alert after getting the test email, please check your spam box and add your sender email address in the trust list of the recipient email once your find it in spam.

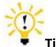

Tips:

The email alert is sent via sender email's provider server which is an SMTP server. Once the camera signs in to the SMTP server, the email alert will be delivered to the recipient email after getting SMTP server's authentication. Therefore, the sender email, recipient email and the SMTP server are all required.

## **FTP Setting**

FTP, short for File Transfer Protocol, is used to transfer files between computers on a network. You can upload camera's alarm snapshots to your FTP storage. Thus, there is no need to keep the computer on when the motion detection alarm is triggered.

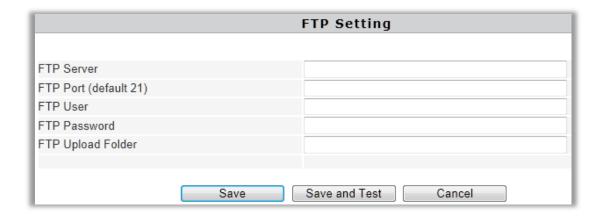

| FTP Server            | FTP server's address                                                 |
|-----------------------|----------------------------------------------------------------------|
| FTP Port (default 21) | FTP server's port                                                    |
| FTP User              | FTP server's username                                                |
| FTP Password          | FTP server's password                                                |
| FTP Upload Folder     | FTP server's subdirectory. Keep it blank if there is no subdirectory |

### **FTP Alarm Configuration**

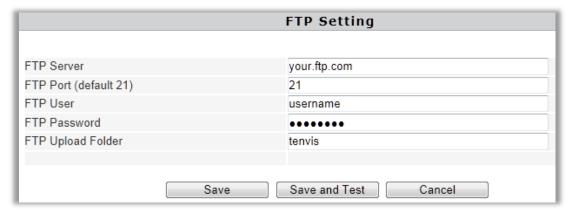

**FTP Server:** FTP server's IP address and DNS which could be required from FTP server provider.

FTP Port: Communication port of FTP server and the default port is 21.

**FTP User:** Username for you to sign in FTP server which could be required from FTP server provider.

**FTP Password:** Password for you to login FTP server which could be required from FTP server provider.

**FTP Upload Folder:** File address in FTP server in which to save the alarm pictures. If it is left blank, the pictures will be kept in FTP's root directory.

Then click Save and Test. Once it says "Success" that means the camera has set FTP settings successfully.

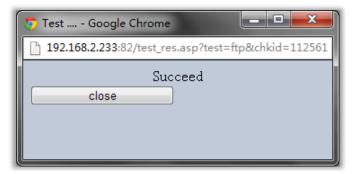

Go back to alarm settings and enable **FTP Upload Folder** to finfish the whole e-mail alert settings.

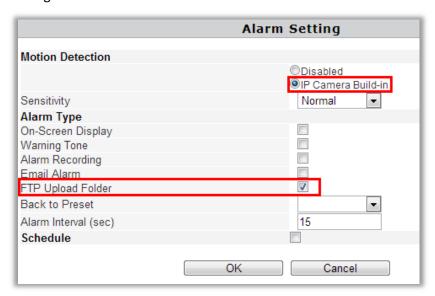

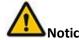

- 1. Please check the basic network settings of the camera if failed in test, go back to Basic Operation for reference
- 2. FTP server is offered by FTP provider. TENVIS does not provide FTP service. Web Hosting usually supports FTP.
- 3. Please make sure the camera is authorized to upload alarm pictures. For detailed information, please consult with the FTP server provider.

### Recording

Recording and alarm recording are only available for IE browser.

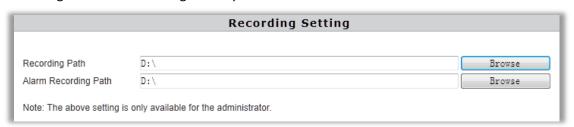

| Recording Path       | Camera's destination folder to record to    |
|----------------------|---------------------------------------------|
| Alarm Recording Path | Camera's alarm recording destination folder |

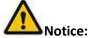

If it does not work, please run IE as administrator. Right click IE browser and pick Run as Administrator

## **Multi Camera Monitor Configuration**

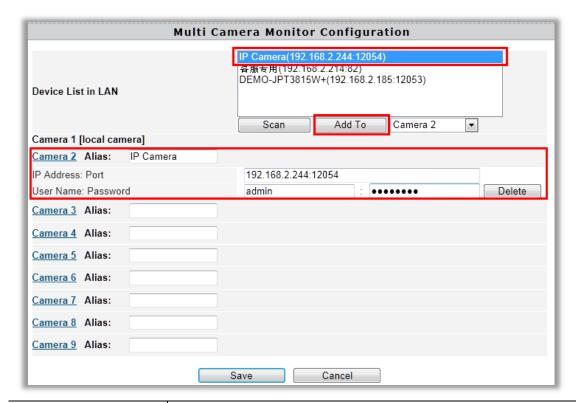

| Device List in LAN  | All MJPEG IP camera in your local network                     |
|---------------------|---------------------------------------------------------------|
| Alias:              | Camera's name                                                 |
| IP Address: Port    | Camera's IP address and port or you can fill in DDNS instead. |
| User Name: Password | Camera's username and password                                |

If you want to view multiple cameras from Internet by DDNS, you could add the camera with DDNS.

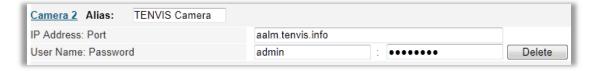

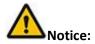

This configuration is only available for IE browser.

# **Wireless Settings**

## **For Windows**

For wireless connection of Windows computer, please turn to Page 5 of Quick Start Guide. You can also connect the wireless signal in **Settings** page after you view the image. Please turn to **Mac** wireless connection for more detailed information.

### For Mac

Click Settings Button and select Wi-Fi.

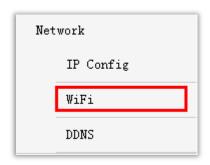

2. Click Rescan in Wireless Network and pick your preferred WI-FI SSID. Then press Connect.

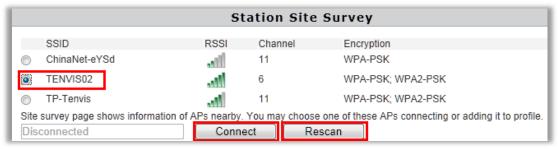

- 3. Fill in the relevant wireless network information. If you are not sure about this, please keep the auto set-up of the camera.
- 4. If your wireless network is open, just pick Apply.

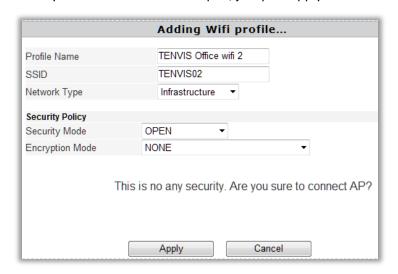

5. If your wireless encryption is WEP (SHARED), you need to select WEP Key Length & WEP Key Entry Method. Please keep the auto set-up of the camera if you are not familiar with this. Then enter the pass phrase and click Apply.

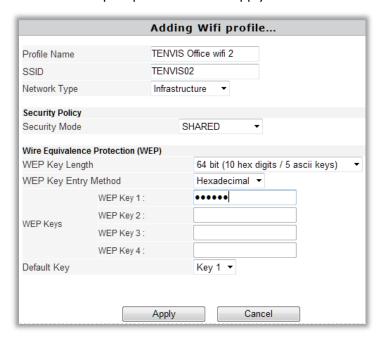

6. If your wireless encryption is WPA or WPA2, then select WPA Algorithms. Please keep the auto set-up of the camera if you are not familiar with this. Then enter the pass phrase and click Apply.

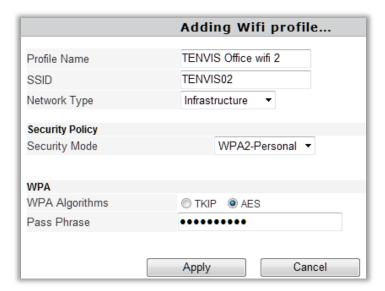

7. Pick the wireless network added in Station Profile (Up to 4) and click Activate.

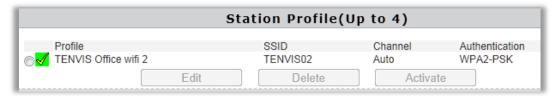

8. Wireless network is connected if it appears  $\sqrt{}$ .

Wireless network is disconnected if it shows . Please pick Edit to reset the network configuration or pick Delete to get back to the first step.

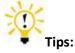

For security concern, please do not open your Wi-Fi network.

## **Web Browser Internet View**

## **For Windows**

First, please follow the IP camera wizard from step 1 to step 7. You can open the remote URL in step 7 to view the camera from Internet.

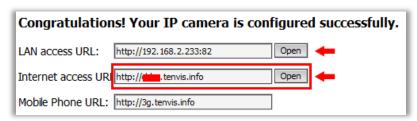

If it failed in step 6, please refer to attached list and forward the camera's port to the router manually.

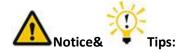

- 1. If DDNS still shows "failed", please update DDNS to 8.8.8.8 to try again.
- 2. If DDNS shows succeed and you still cannot view the camera through the Internet URL, please try the Internet access URL in another network since some routers do not support loop-back.
- 3. If there are two or more routers and two or more WAN, there should be multi-time port forwarding. Please contact your ISP or network administrator.
- 4. For 3G and 4G routers, please confirm with your ISP whether you are able to forward your camera to Internet. It's unlikely for most 3G and 4G routers to get Internet access authority.
- 5. There is little possibility that your ISP might not be able to offer the Internet access authority. Please confirm this with your ISP.

#### For Mac

Double check whether your camera's DDNS setting succeeded or not.

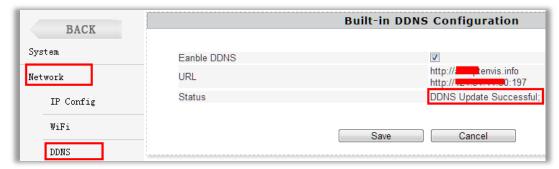

If it appears failed, please refer to the IP address setting from Quick Start Guide and double check DDNS. Once DDNS succeed, please forward your camera's port manually by the help of attached list of port forwarding. Then you could view the camera by the DDNS from Internet.

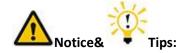

- 1. If DDNS still appears failed, please update DDNS to 8.8.8.8 to have a try.
- 2. If DDNS shows succeed and you still cannot view the camera through the Internet URL, please try the Internet access URL in another network since some routers do not support loop-back.
- 3. If there are two or more routers and two or more WAN, there should be multi-time port forwarding. Please contact your ISP or network administrator.
- 4. For 3G and 4G routers, please confirm with your ISP whether you are able to forward your camera to Internet. It's unlikely for most 3G and 4G routers to get Internet access authority.
- 5. There is little possibility that your ISP might not be able to offer the Internet access authority. Please confirm this with your ISP.

## **Mobile Phone View**

### For LAN View

If your mobile phone's network is the same with your camera's, you can view the camera in the local network.

Please see Quick Start Guide for the detailed information.

#### For Internet View

It is possible for you to view the camera from a different network which is usually other Wi-Fi network or 3G, 4G and other network.

Once you set the remote view successfully on your computer, then you can input the camera's Internet Access URL in your mobile phone. Please turn to P11-P15 of Quick Start Guide for detailed software installation.

# **Attached List**

# 3<sup>rd</sup> Party DDNS Settings

## **DynDns DDNS Settings**

- 1. Open <u>www.dyndns.com</u> in the browser.
- 2. Login directly if you have dyndns account. Register a new account if you do not have one.

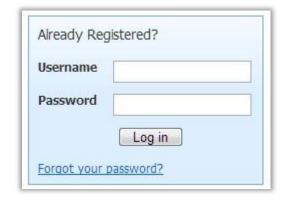

3. Click Add Host Service

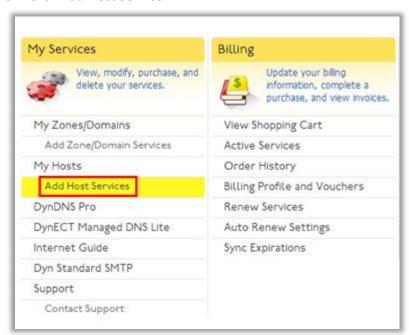

4. Register one DDNS account.

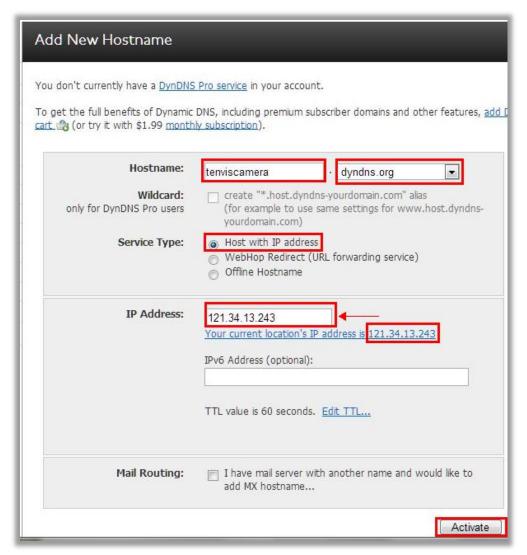

**Hostname**: DDNS for you to view the camera from Internet. You can select your preferred dyndns and fill in your favorite hostname.

**Service Type**: Host with IP address

**IP Address**: Fill in the assigned IP address. This IP address is set only for registration and will be updated after the IP address configuration.

#### Click Activate

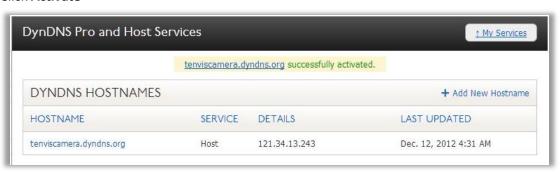

#### 5. DDNS configuration

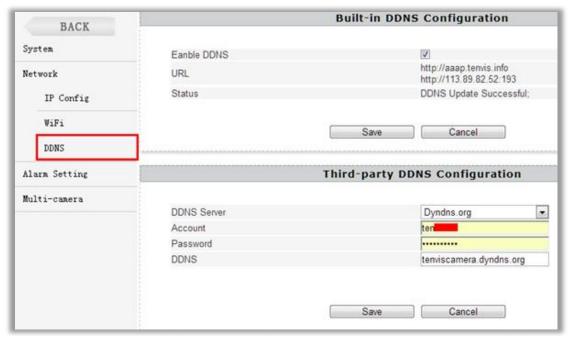

**DDNS Server**: Dyndns.org

Account: Fill in Dyndns account you have set from the above procedure

Password: Enter Dyndns' password

Click Save

6. Dyndns setup succeed.

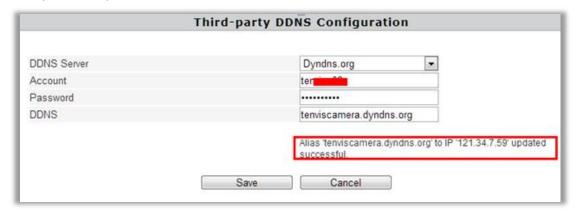

# **NO-IP DDNS settings**

- 1. Open <u>www.no-ip.com</u> in the browser.
- 2. Log in directly if you have no-ip account. Register a new account if you do not have one.

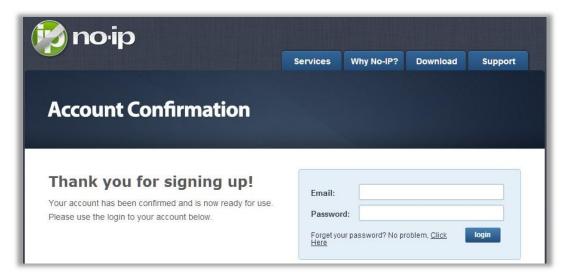

3. Click Add a Host

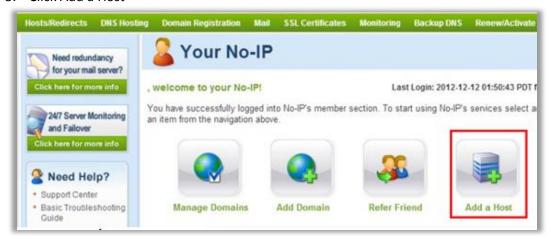

4. Register an account

| Own a domain nam                                               | ne?<br>name with our DNS system. <u>Add</u> or <u>Register</u> y      | our domain name now or read more for | pricing and |
|----------------------------------------------------------------|-----------------------------------------------------------------------|--------------------------------------|-------------|
| atures.                                                        |                                                                       |                                      | *           |
| Hostname Informatio                                            |                                                                       |                                      |             |
| Host Type:                                                     | e DNS Host (A) DNS Host (Round Rot                                    | no-ip.org                            |             |
|                                                                | Port 80 Redirect Web Redirect A                                       | AAA (IPv6)                           |             |
| IP Address:                                                    | 74.125.184.18                                                         |                                      |             |
| Assign to Group:                                               | - No Group -                                                          | Configure Groups                     |             |
| Enable Wildcard:                                               | Wildcards are a Plus / Enhanced feature. Upgrade Now!                 |                                      |             |
| Accept Mail for you<br>et No-IP do the dirty w<br>Mail Options | r Domain<br>ork. Setup <u>POP</u> or <u>forwarding</u> for your name. |                                      |             |
| MX Record                                                      | MX Pri                                                                | ority                                |             |
| Enter the name of you                                          | ir external mail exchangers (mx records) as h                         | ostnames not IP addresses.           |             |
|                                                                | 5 💌                                                                   | 1                                    |             |

**Hostname**: DDNS for you to view the camera from Internet. You can select your preferred dyndns and fill in your favorite hostname.

Host Type: DNS Host (A)

**Service Type**: Host with IP address

IP Address: Fill in the assigned IP address. This IP address is set only for registration and will

be updated after the IP address configuration.

Click **Create Host** 

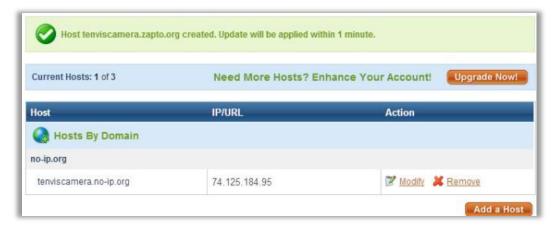

#### 5. DDNS configuration

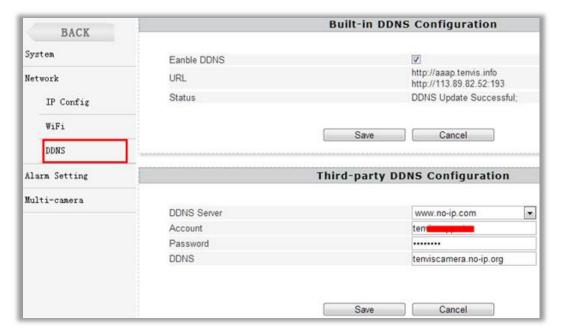

**DDNS Server**: www.no-ip.com

Account: Fill in no-ip account you have set from the above procedure

Password: Enter no-ip 's password

**DDNS**: Typed the DDNS Hostname for no-ip

Click Save

6. Configuration succeed

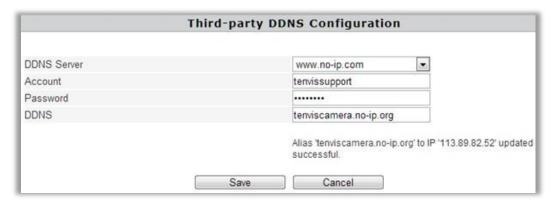

# **Port Forwarding of Common Routers**

Before you set up port forwarding manually, please check 2 things before you do it.

- 1. Make sure you know the router's brand, access URL, username and password. If you do not know them, please get help from the provider of the router, such as your ISP.
- 2. Find your camera's IP address and port. You can find them in your network configuration.

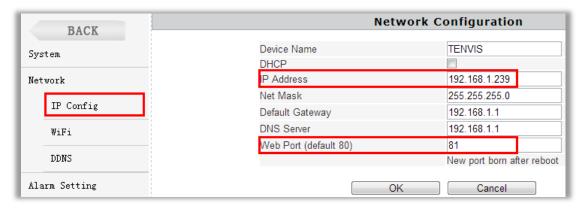

The IP and port of the camera is very important for port forwarding.

## For 2wireRouter

- 1. Open a web browser like Internet Explorer, Chrome, Firefox & etc. Enter the internal IP address of your router in the address bar of your browser. The default URL is http://192.168.1.1
- 2. Click the Firewall Settings button, and then click Add a new user-defined application

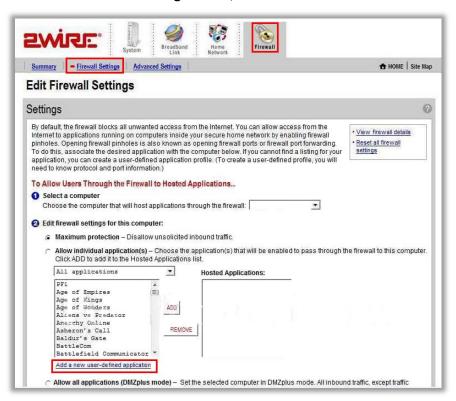

3. Add a new user-defined application.

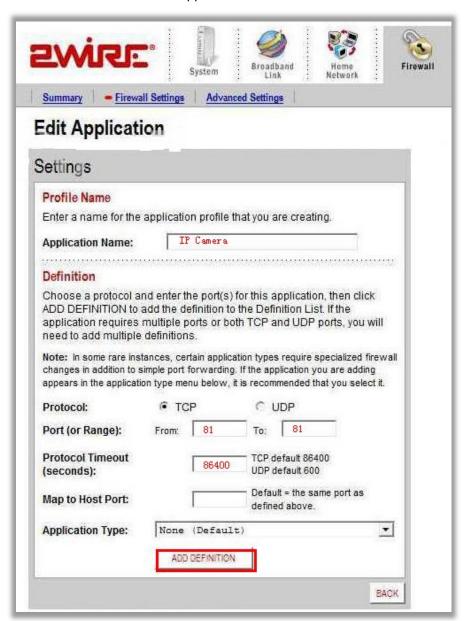

Application Name: It is just a name whatever you want for port forwarding,

Protocol: TCP

Port for range: port of the camera

**Protocol timeout**: 86400

Click **Add**.

4. Sign the application for the IP Camera

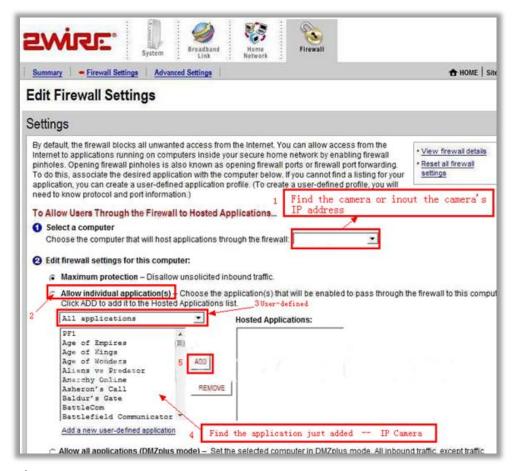

#### **Select Computer**

Select the IP camera in the list. You could choose the IP address or input the camera's IP address; it depends on the router's model.

Select allow individual application

Select User-defined

Find your application you just added.

Click Add

#### **For Actiontec Routers**

- 1. Open a web browser like Internet Explorer or Chrome. Enter the internal IP address of your router in the address bar of your browser. For theses routers, in general, it is http://192.168.0.1
- 2. Click Advanced Port Forwarding

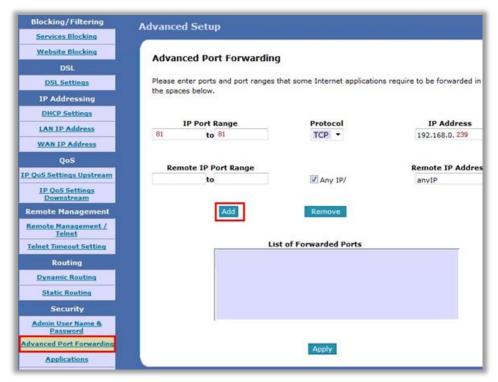

IP Port Range: The camera's port.

**Protocol:** TCP

**IP Address**: The camera's IP address.

Click Apply

## For Apple Airport Extreme or Time Capsule

- 1. Go to your finder and type in Airport in the search bar and find your Airport Utility program.
- 2. Find the Advanced Tab at the top and select it
- 3. Choose the Port Mapping option.

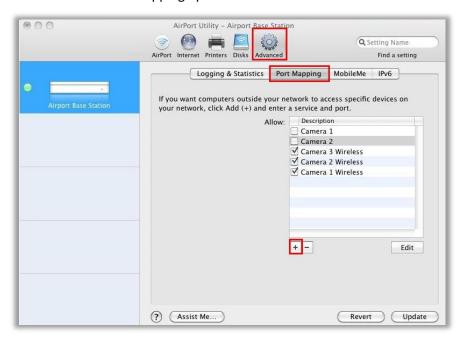

Add a service for IP camera.

| Choose a service from the pop-<br>address and ports that you wan | -up menu or enter the public and the p<br>nt to map between. | rivate IP |
|------------------------------------------------------------------|--------------------------------------------------------------|-----------|
| Service:                                                         | Choose a service ▼                                           | )         |
| Public UDP Port(s):                                              | 81                                                           |           |
| Public TCP Port(s):                                              | 81                                                           |           |
| Private IP Address:                                              | 192. 168. 1. 239                                             |           |
| Private UDP Port(s):                                             | 81                                                           |           |
| Private TCP Port(s):                                             | 81                                                           |           |
|                                                                  |                                                              |           |

Service: Choose a service

**Public UDP Ports:** the camera's port **Public TCP ports:** the camera's port

**Private IP Address:** the camera's IP address

**Private UDP ports:** the camera's port **Private TCP ports:** the camera's port

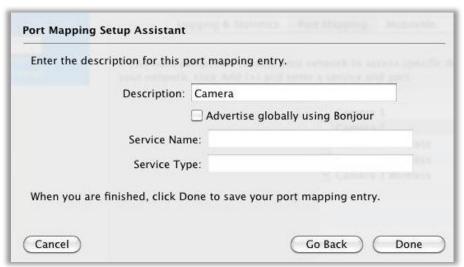

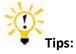

Be sure to click on the Update button after making these changes to upload them to your Airport.

#### For BT BTHomeHub Routers

- 1. Open a web browser like Internet Explorer, Chrome, Firefox & etc. Enter the internal IP address of your router in the address bar of your browser. For BT routers, in general, it is http://192.168.1.254
- 2. Click Advanced Settings and Continue to Advanced Settings

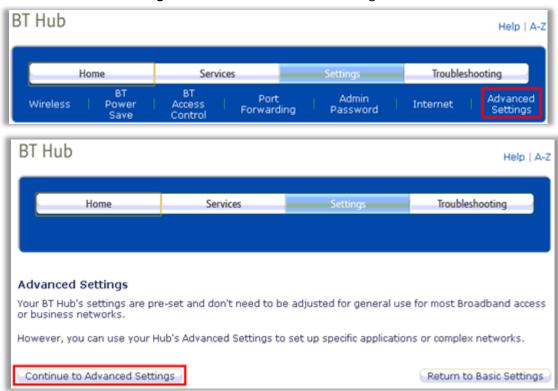

3. Click Supported Applications and Add new game or application

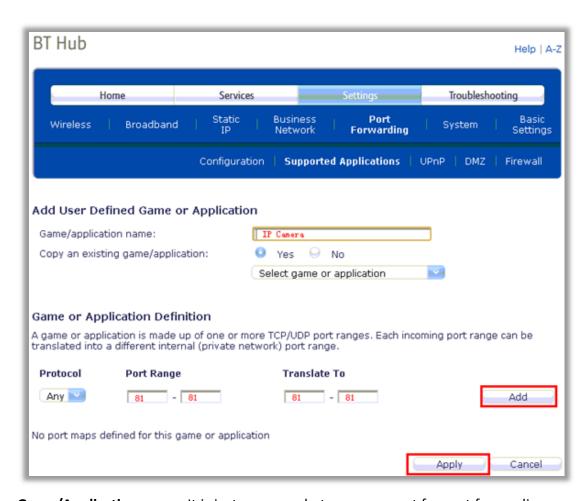

Game/Application name: It is just a name whatever you want for port forwarding,

Protocol: Any or TCP

Port Range: The port of the camera

4. Click Configuration; Select the application you just added in Game or Application List. Select User Defended IP Address in the **Device** List.

Enter the camera's IP address into **Device IP Address**.

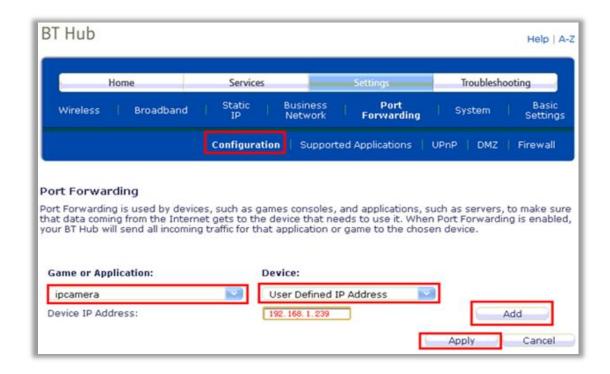

#### For D-link Routers

- 1. Open a web browser like Internet Explorer or Chrome. Enter the internal IP address of your router in the address bar of your browser. For D-link routers, in general, it is http://192.168.0.1
- 2. Click Advanced Virtual Server

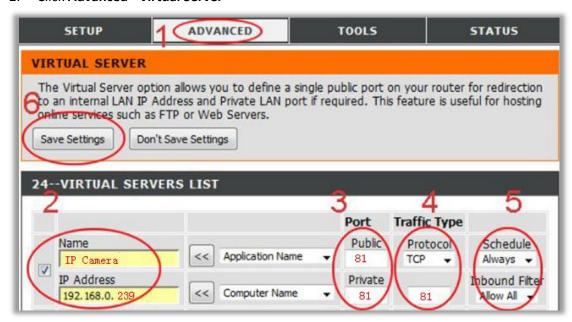

Name: It is just a name whatever you want for port forwarding,

**Public**: the camera's port **Private**: the camera's port

Protocol: TCP Schedule: Always Inbound Filter: Allow All Click Save Settings

#### For FRITZ!! Routers

- 1. Open a web browser like Internet Explorer or Chrome. Enter the internal IP address of your router in the address bar of your browser to login your camera. By default the IP address should be set to http://192.168.178.1
- 2. Click the Internet link and then click **Portfreigabe**. In the **portfreigabe**, click **Neue Portfreigabe**.

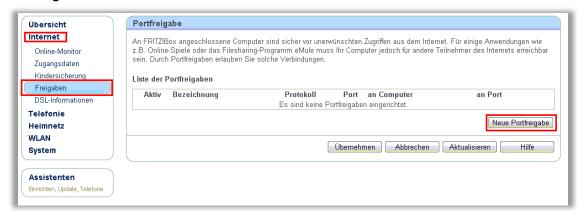

3. Do port forwarding

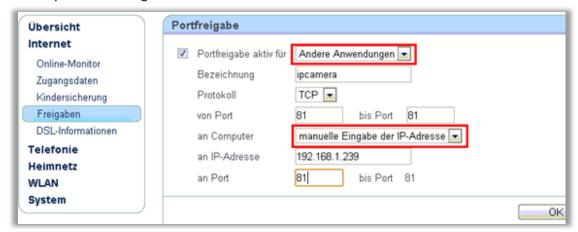

Select Andere Anwendungen from the Portfreigabe aktiv fur drop down box.

Bezeichnung: A name, whatever you want

Protokoll: TCP

von Port: The camera's port
bis Port:The camera's port

an Computer: manuelle Eingabe der IP-Adresse

an IP-Adresse: The camera's IP address

an Port: The camera's port

#### **ForHuawei Routers**

1. Enter the internal IP address of your router in the address bar of web browser. For these

routers, in general, it is http://192.168.1.1

2. Click Advanced - NAT, and click Port Mapping

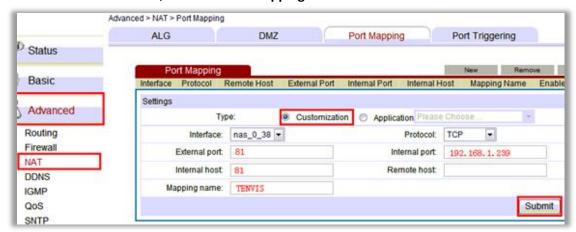

Name: Whatever you want, it is just a name, e.g. TENVIS IP Camera

**Public**: the camera's http port, e.g. 81 **Private**: the camera's http port, e.g. 81

Protocol: TCP
Schedule: Always

Inbound Filter: Allow All

Click Save Settings

## **For Linksys W Series Routers**

1. Enter the internal IP address of your router in the address bar of web browser. For these Series routers, in general, it is http://192.168.1.1

2. Click Application & Gaming and click Single Port Forwarding

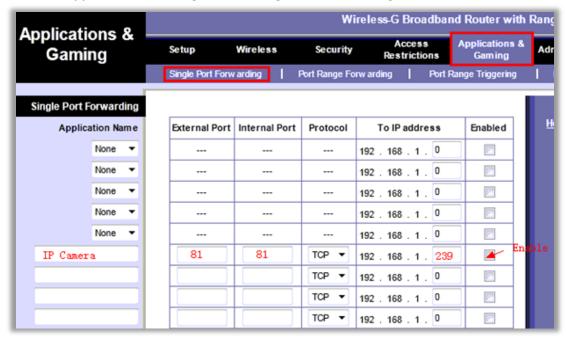

Application Game: It is just a name whatever you want for port forwarding,

External Port: the camera's port

Internal Port: the camera's port

Protocol: TCP

To IP address: the camera's IP address

Enabled: Enable

#### **For Movistar Routers**

1. Enter the internal IP address of your router in the address bar of web browser. For these routers, in general, it is http://192.168.1.1

2. Click Firewall - Port Forwarding

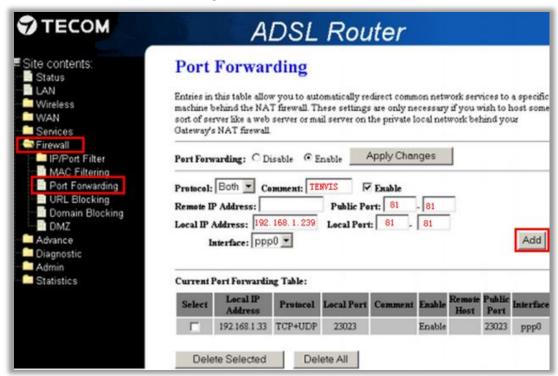

Comment: It is just a name whatever you want for port forwarding,

**Public Port**: the camera's port **Local Port**: the camera's port **Remote IP Address**: N/A

Local IP Address: the camera's IP address

Click Add

### For Netgear Routers 1

- 1. Enter the internal IP address of your router in the address bar of web browser. For these routers, in general, it is http://192.168.1.254
- 2. Click **Port Forwarding/Port Triggering** or **Port Forwarding**. Select **Port Forwarding** and select **Add Custom Service**

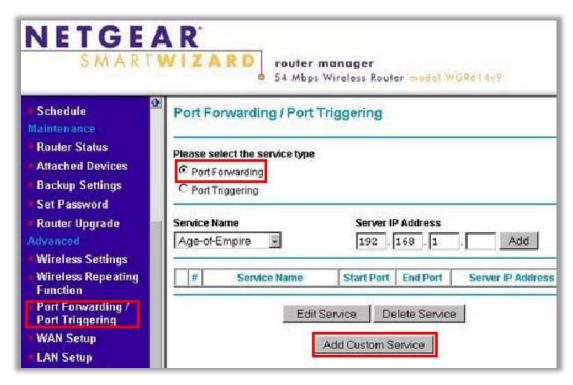

Or

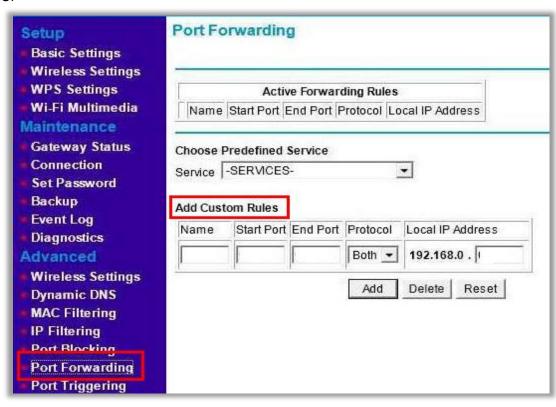

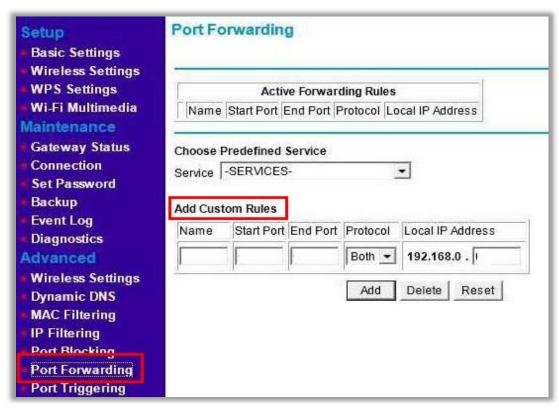

3. Do port forwarding

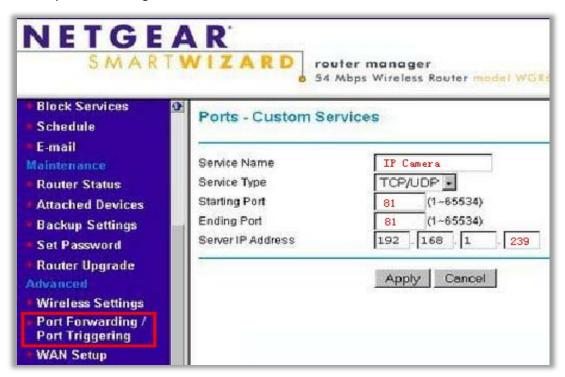

Or

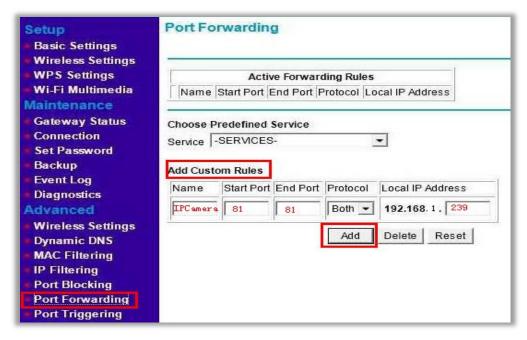

Service Name: It is just a name whatever you want for port forwarding,

Starting Port: port of the camera
Ending Port: port of the camera
Service IP Address: IP of the camera

### For Netgear Routers 2

- 1. Enter the internal IP address of your router in the address bar of your browser. For these routers, in general, it is http://192.168.1.254
- 2. Click the Services link and Click Add Custom Service button.

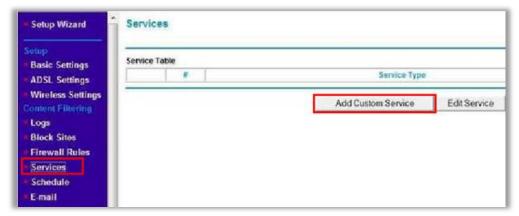

3. Add an IP camera service

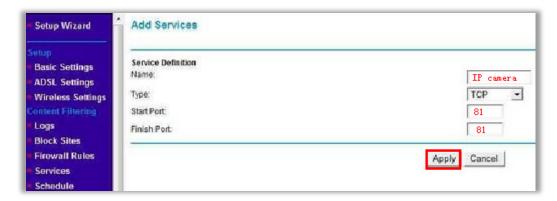

Name: Whatever you want

Type: TCP

**Start Port**: The camera's port **End Port**: The camera's port

4. Click the Firewall Rules link; and then click the Inbound Services Add button.

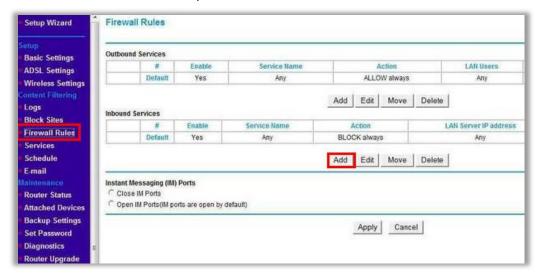

5. Add the user-defined IP Service in **Inbound Services**.

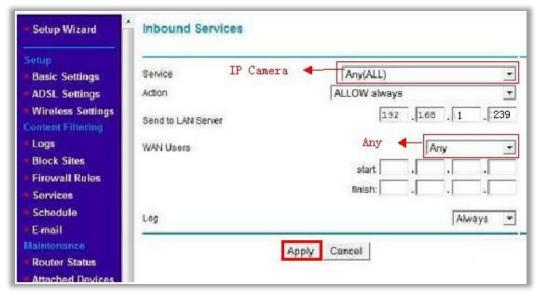

**Service:** Select the service you added in Service settings

Action: Allow always

Send to LAN Server: The IP of the IP Camera

Wan User: Any Log: Always or None

### For Netgear Routers 3

- 1. Enter the internal IP address of your router in the address bar of web browser. For these routers, in general, it is http://192.168.1.254
- 2. Click the **Port Forwarding / Port Triggering** link and Click **Add Custom Service** button.

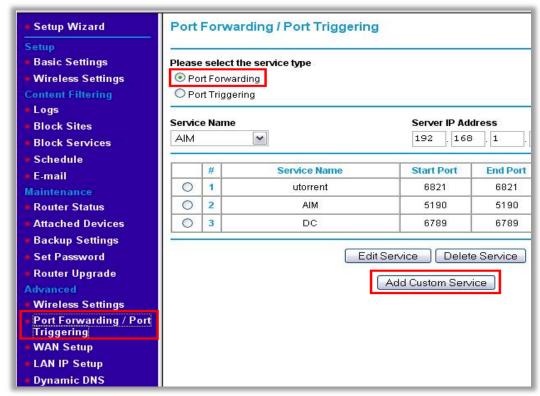

3. Add a customer service for the camera

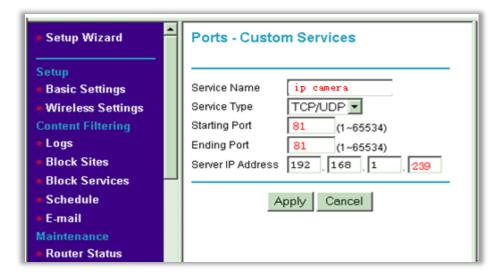

Name: It is just a name, whatever you want for port forwarding,

Type: TCP

**Start Port**: The camera's port **End Port**: The camera's port

Server IP Address: The camera's IP address

## For O2/ Thomson routers

- 1. Open http://192.168.1.254 in a web browser. If you are prompted for a login, the username is "Administrator" and the password is the serial number of your router (printed on its underside, excluding the bit in brackets).
- 2. Click Toolbox > Game & Application Sharing > Create a new game or application.

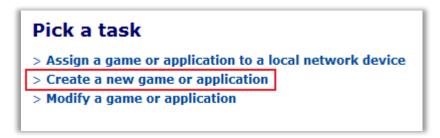

3. Enter the name of your application, e.g. IP Camera, click "Manual Entry of Port Maps", and then click Next.

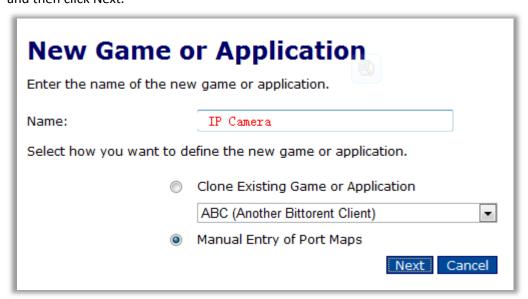

4. Select the protocol of your application from the drop down list under Protocol option. Enter port number of your camera in the two text boxes under Port Range option, and then click Add. Repeat this step for all the ports you need to forward.

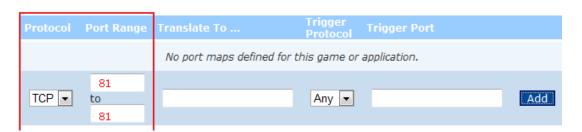

5. Click Assign a game or application to a local network device.

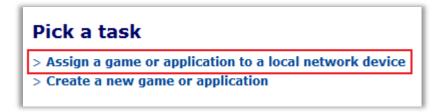

6. Select your newly created application in "Game or Application", e.g. "IP Camera" select your device in Device or select User Define and input the camera's IP address, e.g. "192.168.1.239", then click Add.

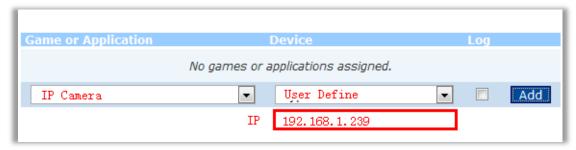

# For Sky/Sagmen Routers

- 1. Enter the internal IP address of your router in the address bar of web browser. For Sky/Sagmen routers, in general, it is http://192.168.0.1
- 2. Click SECURITY SERVICE, and click ADD CUSTOM SERVICE

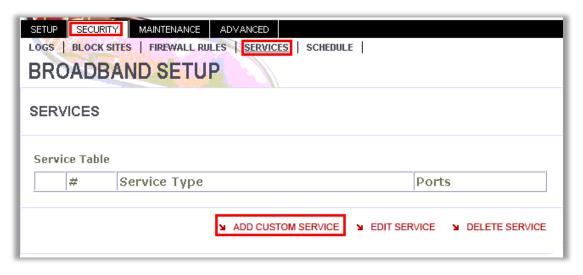

3. Add a Custom Service

| SETUP SECURITY MAINTENANCE ADVANCED  LOGS   BLOCK SITES   FIREWALL RULES   SERVICES   SCHEDULE    BROADBAND SETUP |                  |  |  |  |  |
|----------------------------------------------------------------------------------------------------|------------------|--|--|--|--|
| SERVICES - ADD CUSTOM SERVICE - PORT FORWARDING                                                                   |                  |  |  |  |  |
| Service Definition Name: Type: Start Port: Finish Port:                                                           | TENVIS TCP 81 81 |  |  |  |  |

Name: It is just a name whatever you want for port forwarding,

**Start Port**: the camera's port **Finish Port**: the camera's port1

**Type**: TCP Click **APPLY** 

4. Click **SECURITY - FIREWALL RULES - INBOUND SERVICE**, add the service to the camera

| SETUP SECURITY MAINTENANCE ADVANCED  LOGS   BLOCK SITES   FIREWALL RULES   SERVICES   SCHEDULE    BROADBAND SETUP |                     |  |  |  |  |
|----------------------------------------------------------------------------------------------------|---------------------|--|--|--|--|
| FIREWALL RULES - INBOUN                                                                                           | D SERVICES          |  |  |  |  |
| Service                                                                                                    | TENVIS (81:81)      |  |  |  |  |
| Action                                                                                                    | ALLOW always        |  |  |  |  |
| Send to LAN Server:                                                                                               | 192 . 168 . 0 . 239 |  |  |  |  |
| WAN Users                                                                                                    | Any                 |  |  |  |  |
| Start:                                                                                                    | 0 .0 .0             |  |  |  |  |
| Finish:                                                                                                    | 0.0.0.0             |  |  |  |  |
| Log                                                                                                    | Never 💌             |  |  |  |  |
|                                                                                                    | ¥ APPLY ¥           |  |  |  |  |

**Service:** Select the service you just added.

**Action:** ALLOW always

Send to LAN Server: The camera's IP address

WAN Users: Any

Log: Never

# For Speedport Routers 1

1. Login your router. Click Netzwerk and NAT & Portregeln.

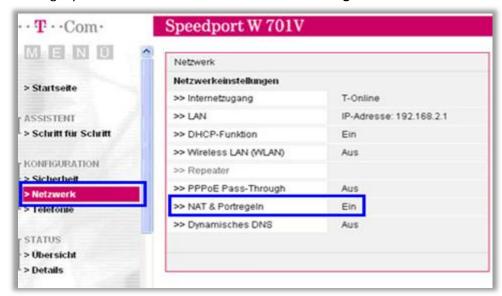

2. Click Neue Regel anlegen

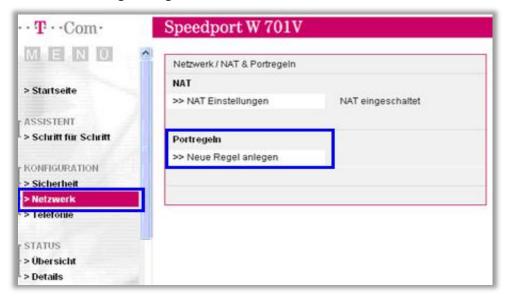

3. Set port forwarding.

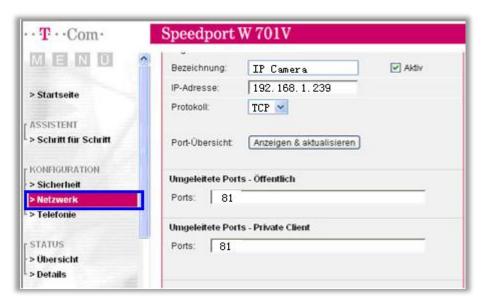

**Bezeichnung:** A name for port forwarding **IP-Adresse:** The camera's IP address

Protokoll: TCP

**Ports:** The camera's port **Ports:** The camera's port

4. Then the camera has been forwarded to Internet.

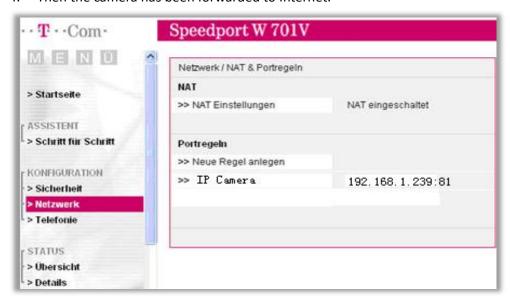

## For Speedport (Deutsch) Routers 2

- 1. Enter the internal IP address of your router in the address bar of web browser. For these routers, in general, it is http://192.168.1.1
- 2. Click Netzwert Nat & Portregeln, and click ADD CUSTOM SERVICE

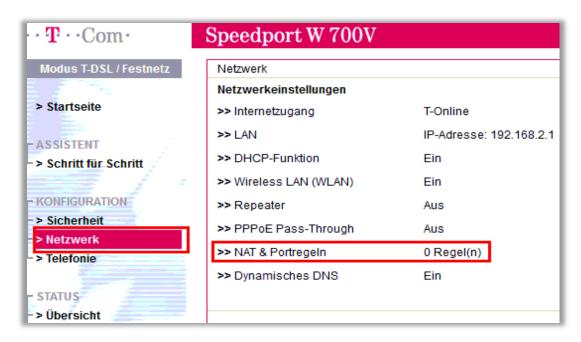

3. Click PCs ubernehmen & freigeben

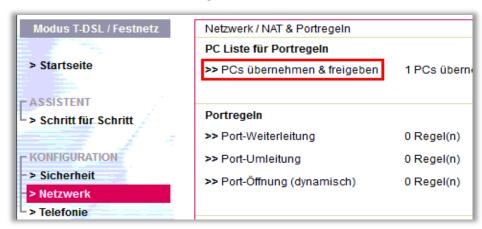

4. Find your IP camera here and Add PC-Name to the camera

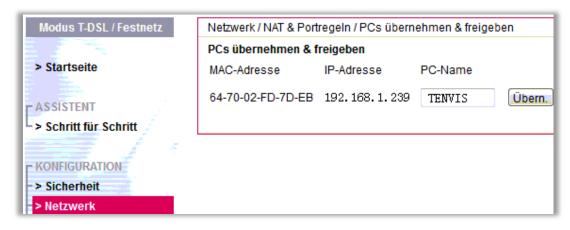

5. Click SECURITY - FIREWALLRULES, add the service to the camera

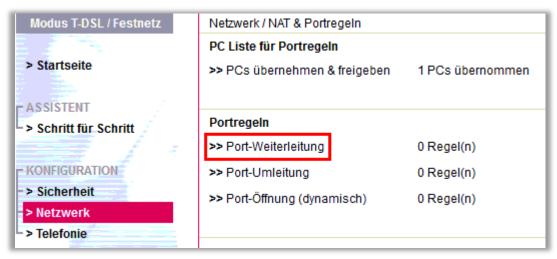

## 6. Select Neue Regel definieren

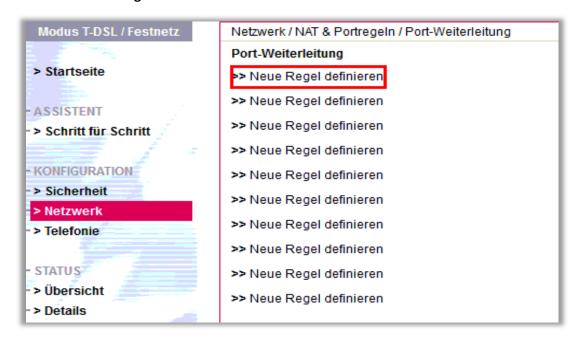

7. Set port forwarding

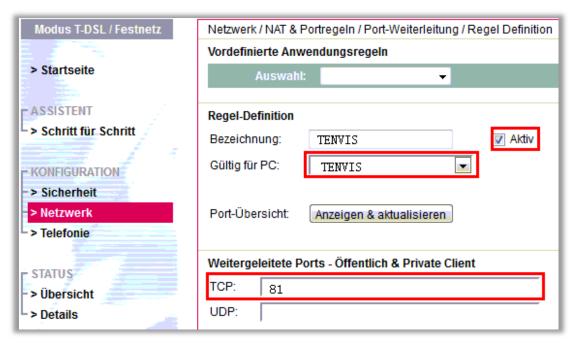

Bezeichnung: It is just a name whatever you want for port forwarding

Gultig fur PC: Select the camera you just added

**TCP:** The camera's port

#### For TP-Link Routers 1

1. Enter the internal IP address of your router in the address bar of your browser. For TP-link routers, in general, it is http://192.168.1.1

2. Click Forwarding - Virtual Servers

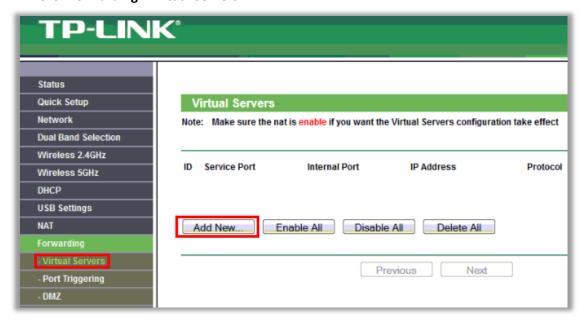

3. Set port forwarding

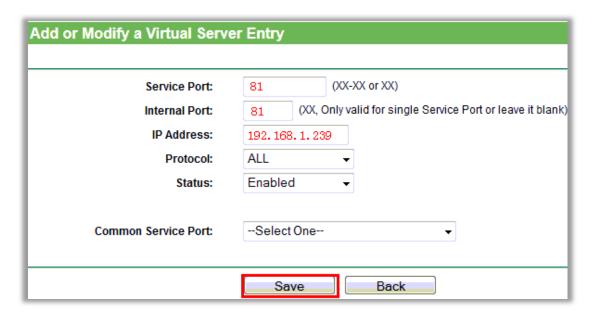

**Service Port**: the camera's port **Internal Port**: the camera's port **IP Address**: the camera's IP address

**Protocol:** ALL or TCP **Status:** Enabled Click **Save** 

## For TP-Link / Binatone Routers

- 1. Open a web browser like Internet Explorer or Chrome. Enter the internal IP address of your router in the address bar of your browser. For these routers, in general, it is http://192.168.1.1
- 2. Click Advanced Setup Virtual Servers

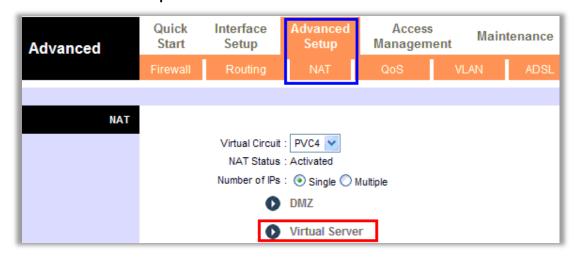

Set port forwarding

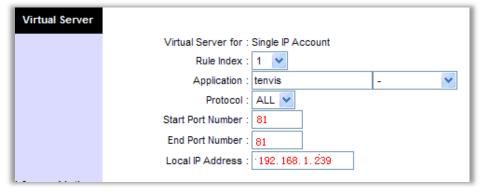

Application: A name for port forwarding, e.g. TENVIS

Protocol: ALL or TCP

**Start Port Number**: the camera's http port, e.g. 81 **End Port Number**: the camera's http port, e.g. 81

Local IP Address: the camera's IP address, e.g.192.168.1.239

Click Save

# For Virgin Routers 1

1. Enter the internal IP address of your router in the address bar of web browser. For these routers, in general, it is http://192.168.0.1 or http://192.168.0.254

2. Click Advanced - Port Forwarding

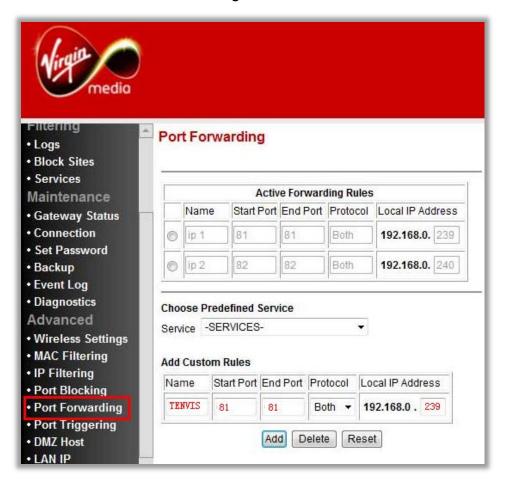

Name: A name whatever you want for port forwarding

**Start Port**: the camera's port **End Port**: the camera's port

Local IP Address: the camera's IP address

Click Add

# For Virgin Routers 2

1. Enter the internal IP address of your router in the address bar of web browser. For these routers, in general, it is http://192.168.0.1

### 2. Click Advanced Settings

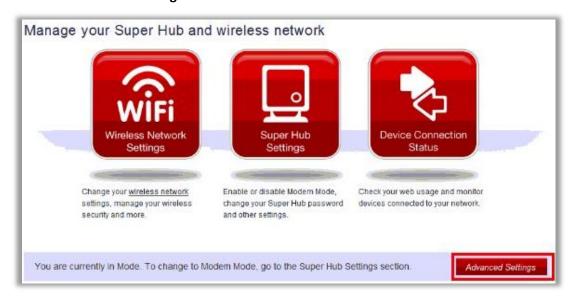

### 3. Select Port Forwarding

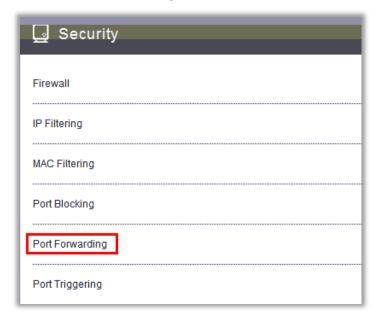

### 4. Set Port Forwarding

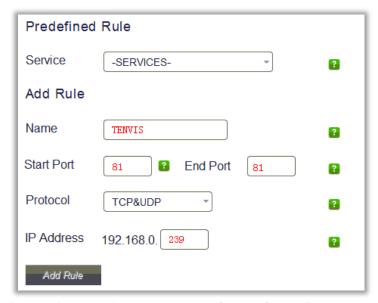

Name: A name whatever you want for port forwarding

**Start Port**: the camera's port **End Port**: the camera's port

Protocol: TCP

IP Address: the camera's IP address

Click Add Rule

### **For Webtell Routers**

- 1. Enter the internal IP address of your router in the address bar of web browser. For these routers, in general, it is http://192.168.200.1
- 2. Click Security Service Port Forwarding

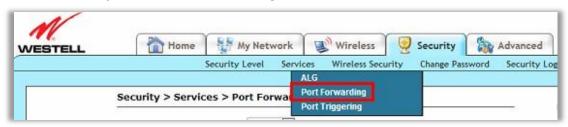

3. Click new custom service

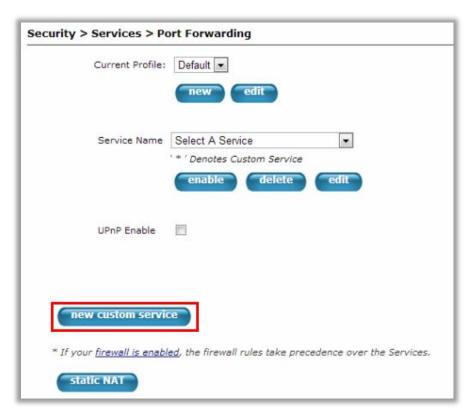

4. Add a new custom service

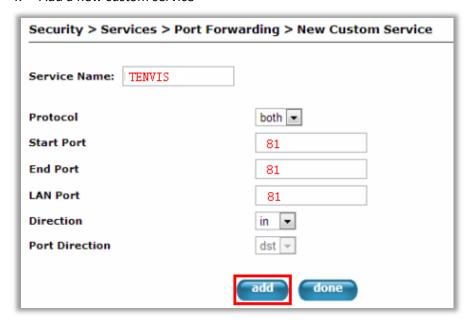

**Service Name:** A name whatever you want for port forwarding Select the service you just added.

5. And click static NAT

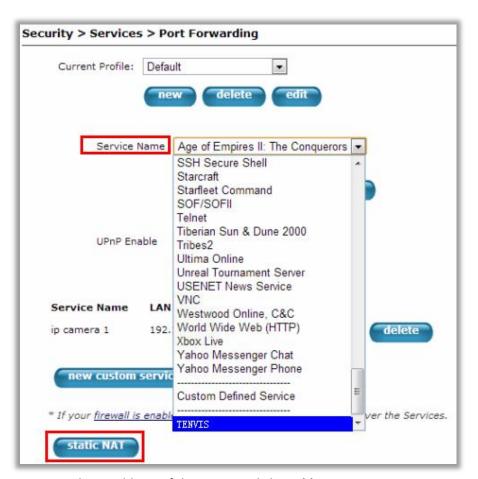

6. Enter the IP address of the camera, click **Enable**.

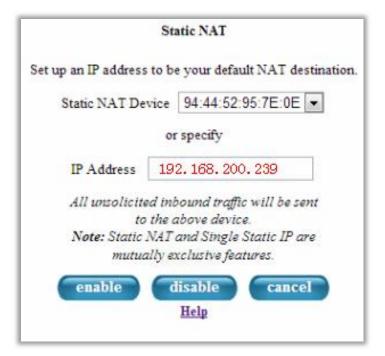

## **For Zyxel Routers**

- 1. Enter the internal IP address of your router in the address bar of web browser. For these routers, in general, it is http://192.168.1.254
- 2. Click Network NAT, and click Port Forwarding

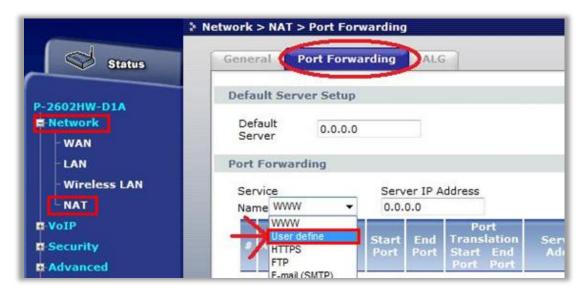

3. Add a new rule

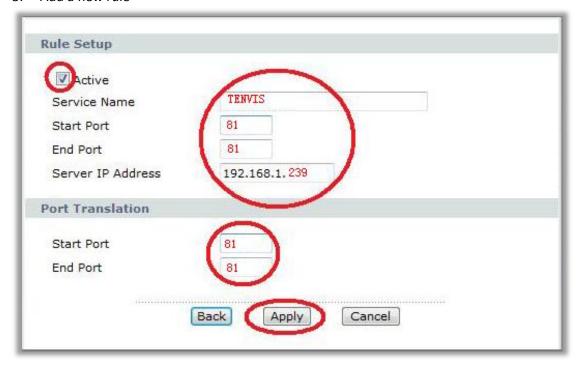

Service Name: It is just a name whatever you want for port forwarding

**Start Port:** the camera's port **End Port**: the camera's port

IP Address: The camera's IP address

Click Apply